## How to create a Google Form

- 1. Open an internet browser and go to "forms.google.com. Sign in with your grantiesd.org credentials.
- 2. Select the type of form you would like to create.

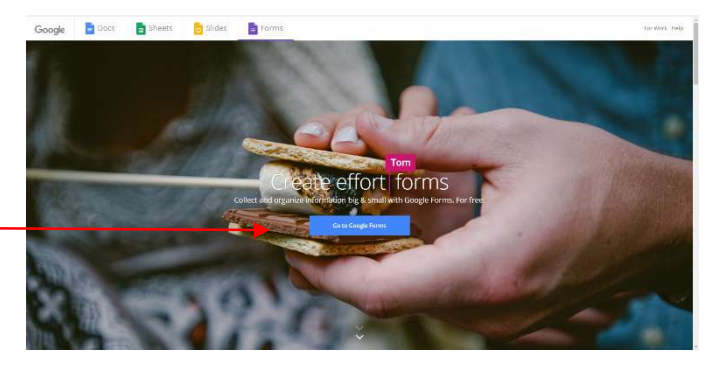

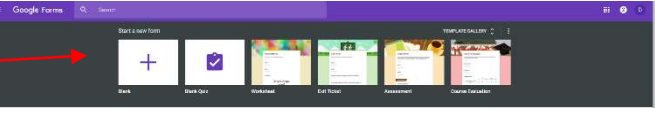

Untitled form

## 3. Begin building your form.

- a. Add a title.
- b. Add description of the form.
- c. Add questions and answers.
- d. Change the settings for the questions.
	- i. Delete Questions.
	- ii. Require questions.
	- iii.
	- iv. Duplicate a
		- question.

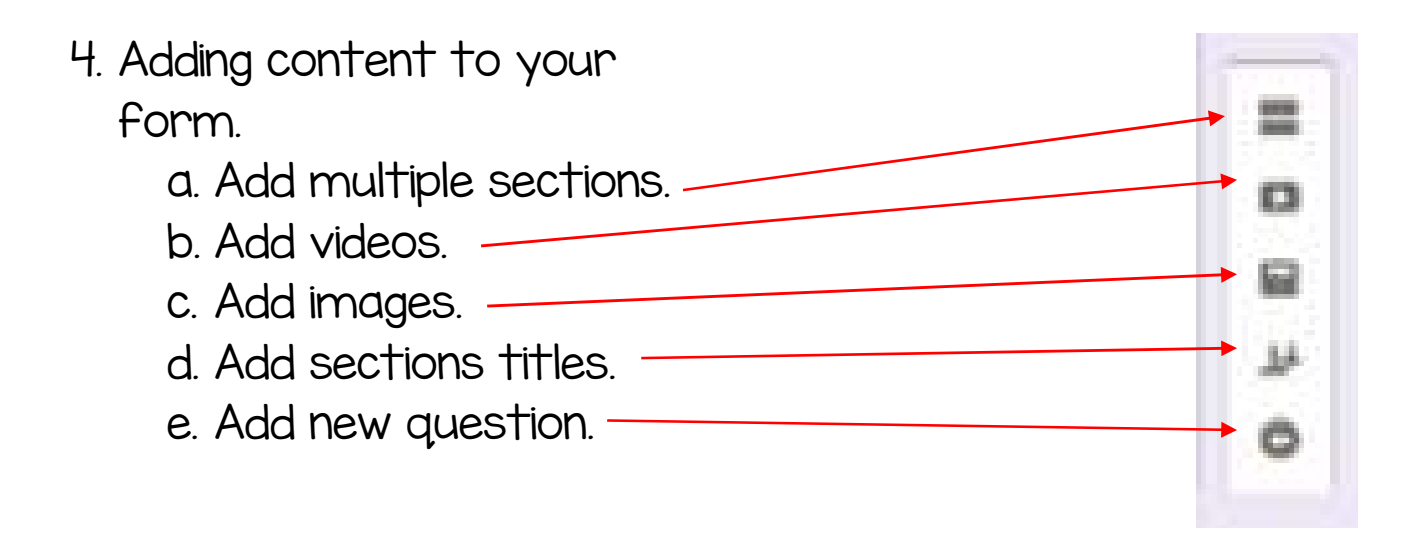

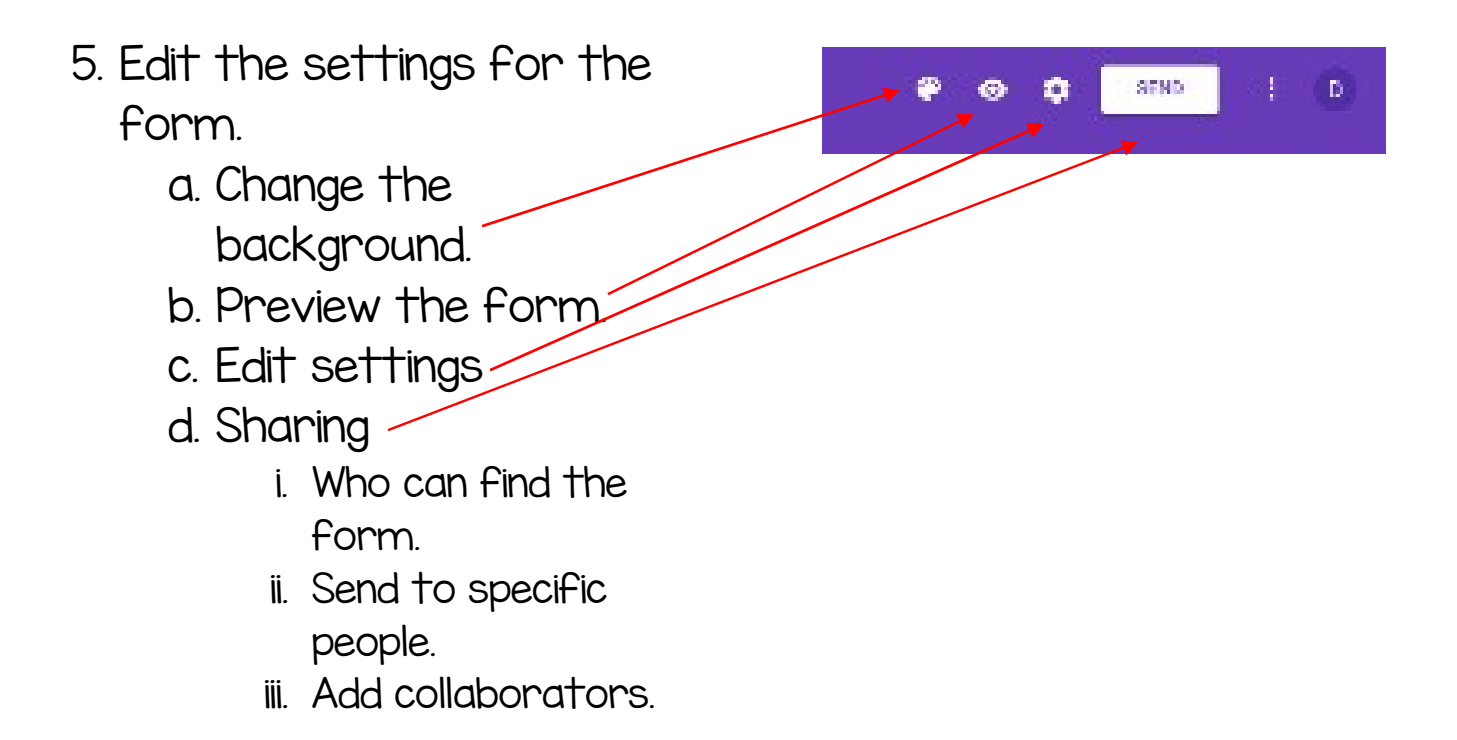